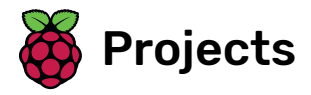

# Clone wars

Create a game in which you have to save the Earth from space monsters

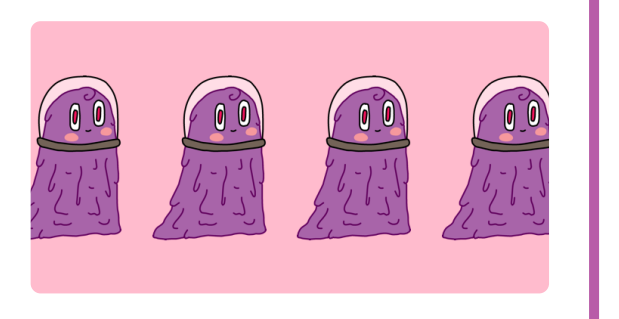

## Step 1 Introduction

In this project you will learn how to create a game in which you have to save the Earth from space monsters.

#### What you will make

Score as many points as you can by shooting flying space-hippos. If you get hit by a hippo or by an orange dropped by the bats, you lose a life.

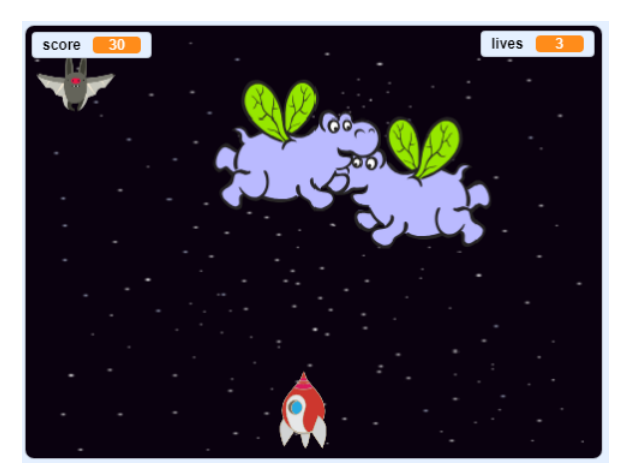

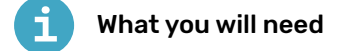

#### Hardware

A computer capable of running Scratch 3

### **Software**

• Scratch 3 (either online [\(https://rpf.io/scratchon\)](https://rpf.io/scratchon) or offline (https://rpf.io/scratchoff))

### Downloads

Find the downloads here [\(http://rpf.io/p/en/clone-wars-go\)](http://rpf.io/p/en/clone-wars-go).

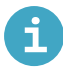

### What you will learn

- How to make sprites move using keyboard input
- How to clone sprites to make copies of them
- How to use 'broadcast' and 'receive blocks' to send messages

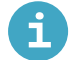

### Additional notes for educators

You can find the completed project here [\(http://rpf.io/p/en/clone-wars-get\)](http://rpf.io/p/en/clone-wars-get).

First make a spaceship that can defend the Earth!

Open the 'Clone wars' Scratch starter project. Online: open the starter project at rpf.io/clone-wars-on [\(http://rpf.io/clone-wars-on\)](http://rpf.io/clone-wars-on). If you have a Scratch account you can make a copy by clicking Remix. Offline: download the starter project from rpf.io/p/en/clone-wars-go [\(http://rpf.io/p/en/clone-wars](http://rpf.io/p/en/clone-wars-go) -go), and then open it using the offline editor. If you need to download and install the Scratch offline editor, you can find it at rpf.io/scratchoff (http s://rpf.io/scratchoff).

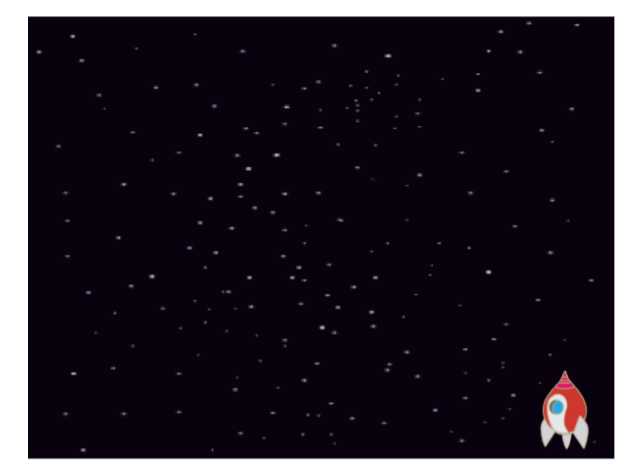

Add this code to the spaceship sprite to make the spaceship move left if the left arrow is pressed:

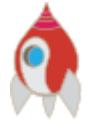

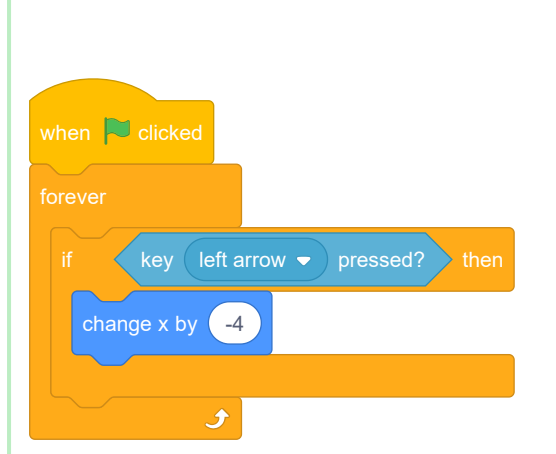

The x-axis goes from the left side of the Stage to the right side. This means that the spaceship moves to the left when you subtract from the value of the spaceship sprite's x position. So this code block is the part that makes your spaceship move left:

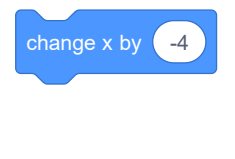

Add some more code inside the *forever* block to make your spaceship move to the right if the right arrow key is pressed.

Here is the code you need to add below the other code inside the forever block:

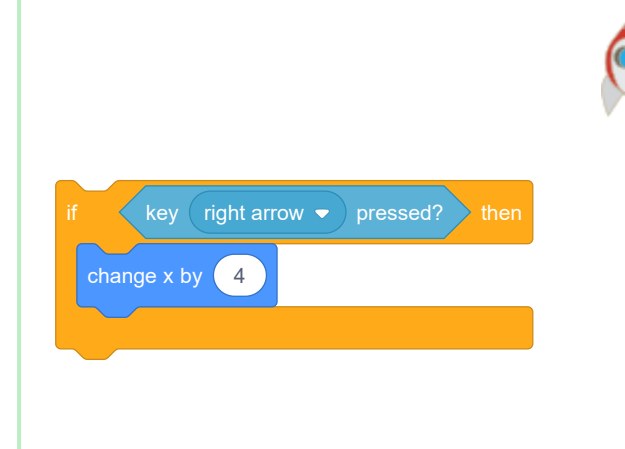

Test your project by clicking the green flag. Can you press the arrow keys to make your spaceship move left and right?

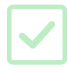

## Step 3 Lightning bolts

Now you are going to give the spaceship the ability to fire lightning bolts!

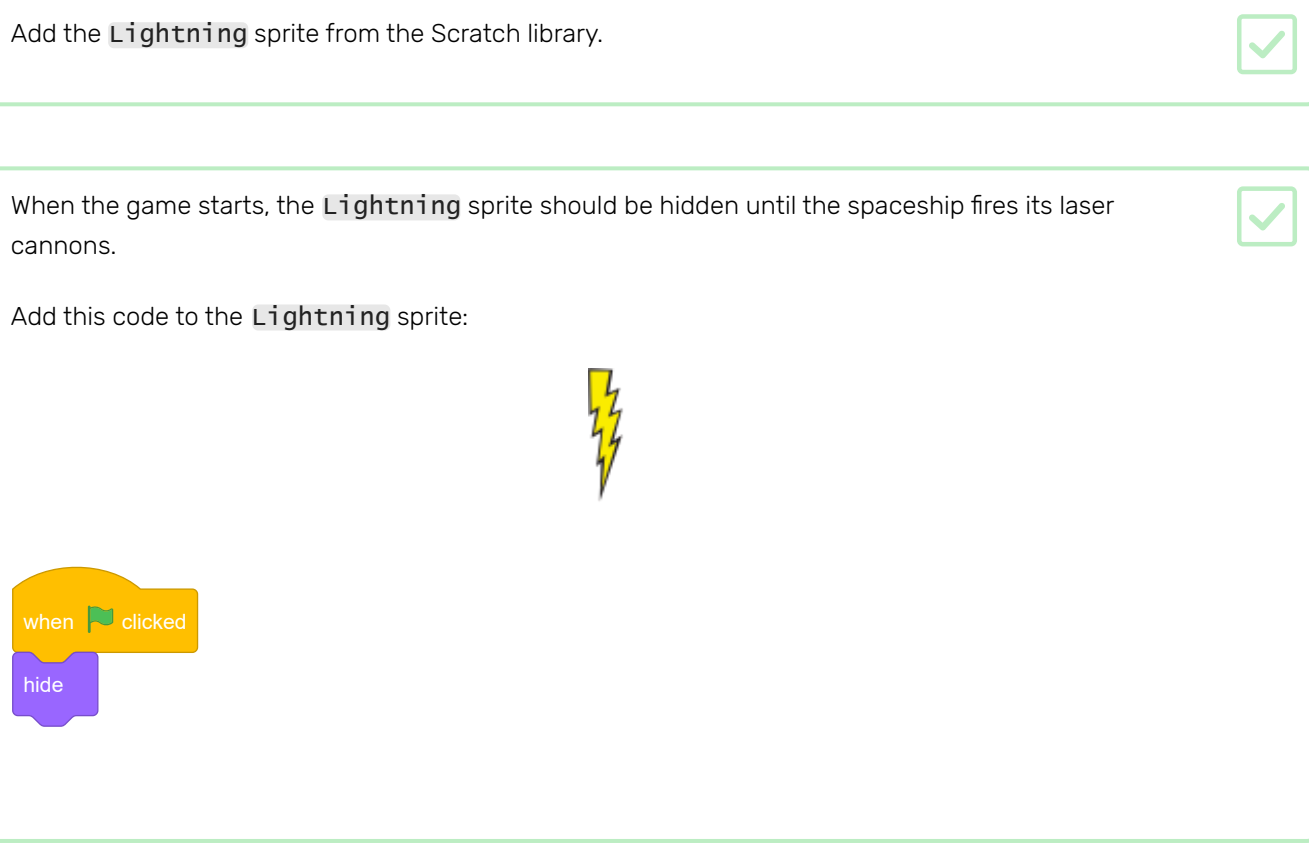

At the moment, the lightning bolt is really big compared to the spaceship!

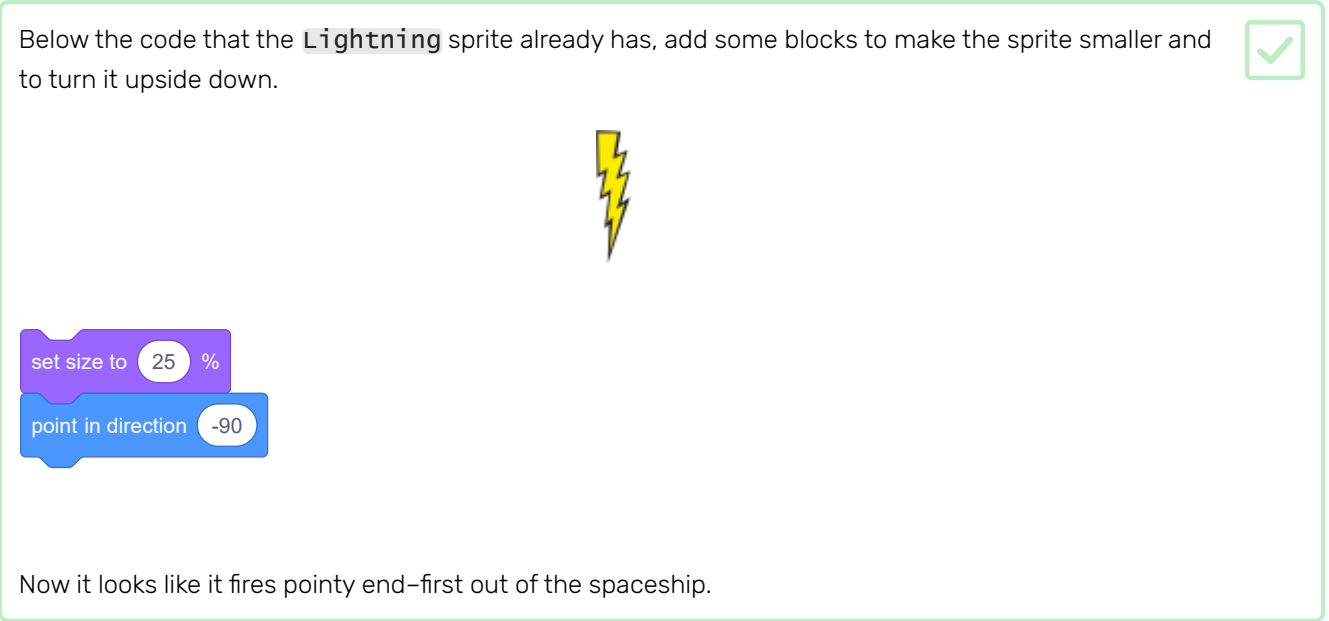

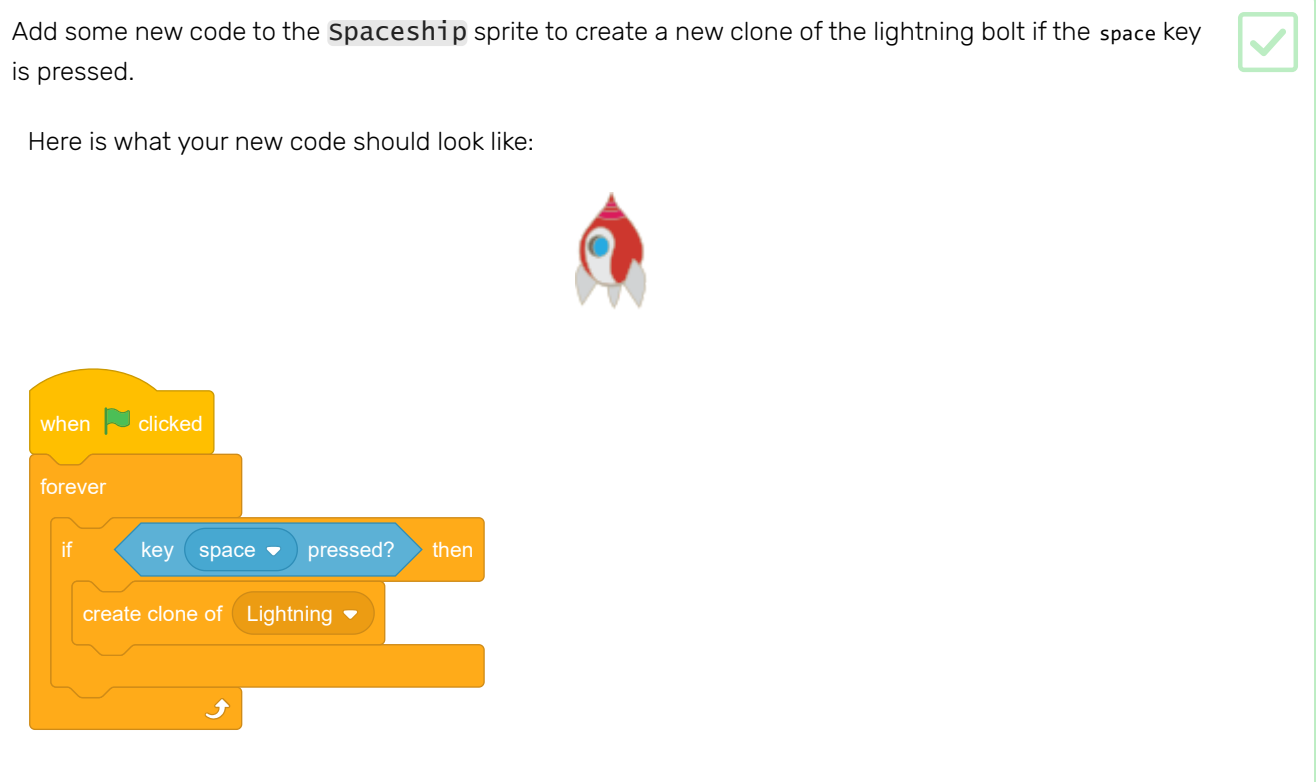

Whenever the game creates a Lightning sprite clone, the clone should appear and then move upwards until it reaches the top of the Stage. Then the clone should disappear.

Add this code to the Lightning sprite so that clones of it move upwards until they touch the edge of the Stage, and then they get deleted.

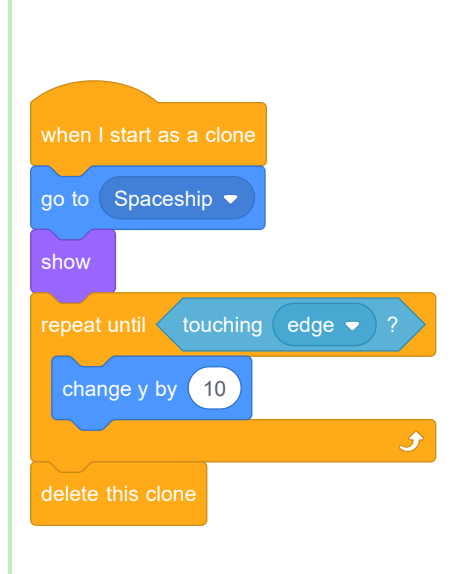

Press the space key to test whether the lightning bolt moves correctly.

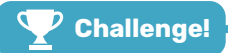

### Challenge: improve the lightning

What happens if you hold down the space key? Can you use a wait block to fix this?

Now you're going to add lots of flying hippos that try to destroy your spaceship.

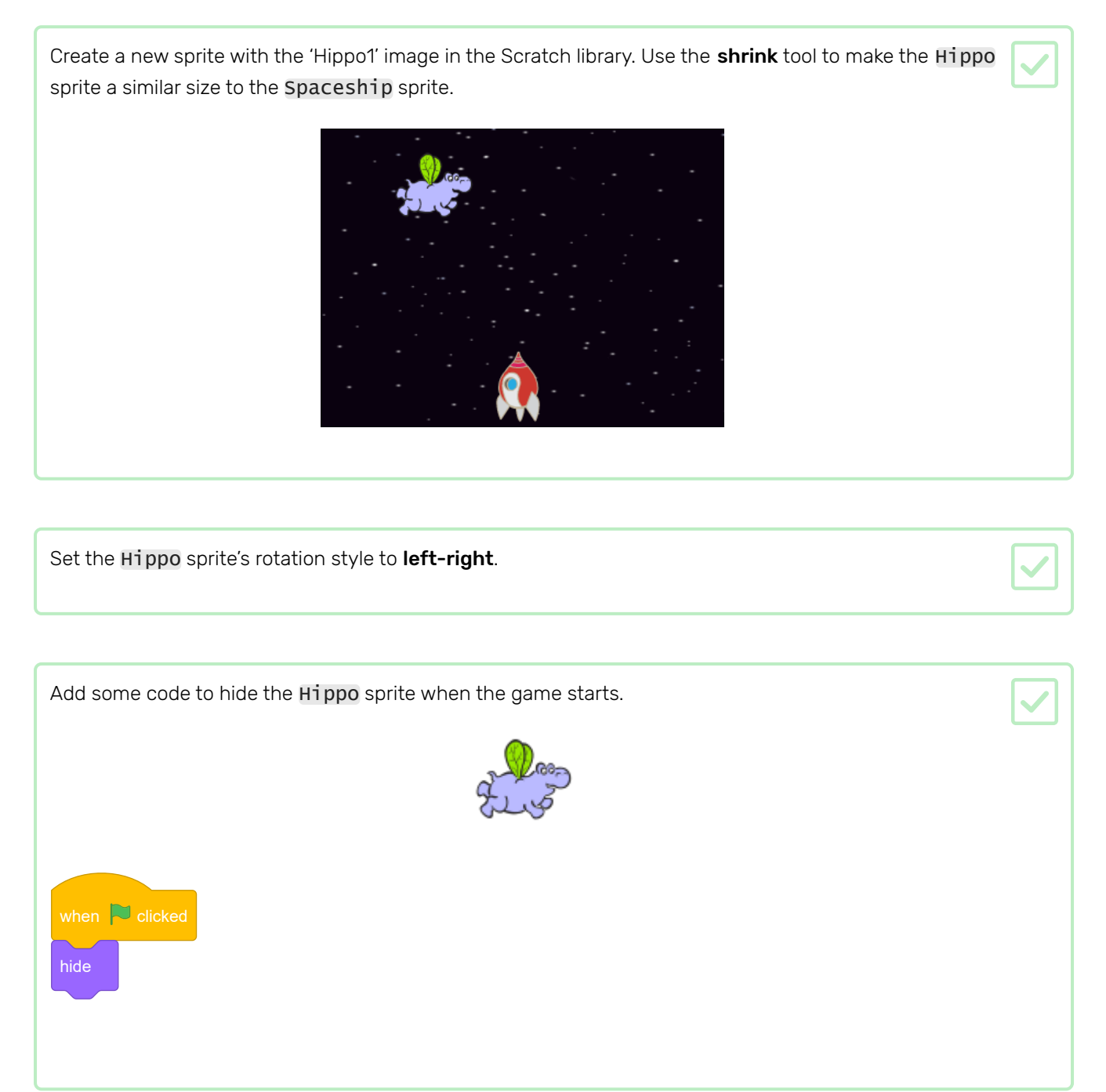

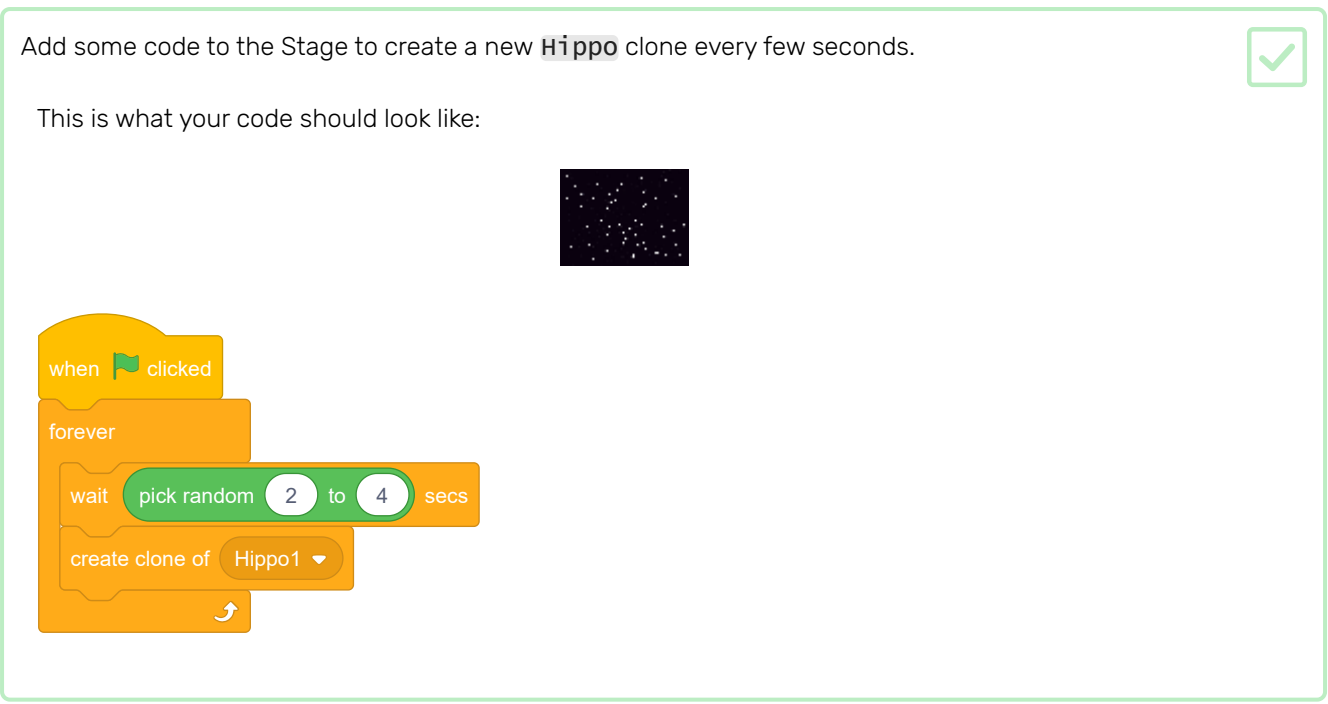

Each new hippo clone should appear at a random x position, and every clone should have a random speed.

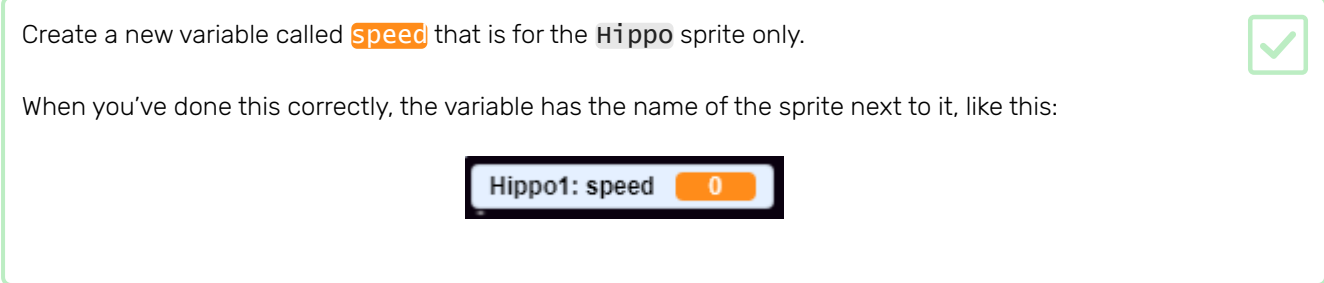

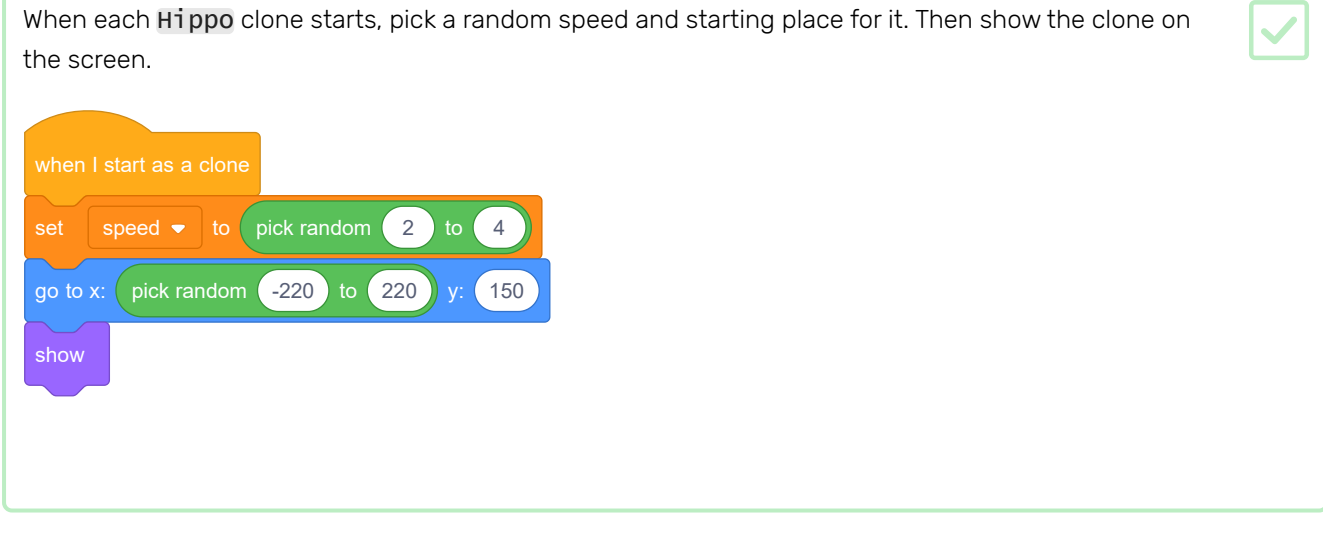

Test your code. Does a new hippo appear every few seconds?

At the moment the hippos don't move.

Each hippo should move around randomly until it gets hit by a lightning bolt. To make that happen, attach this code below the blocks that are already in the Hippo sprite's code script:

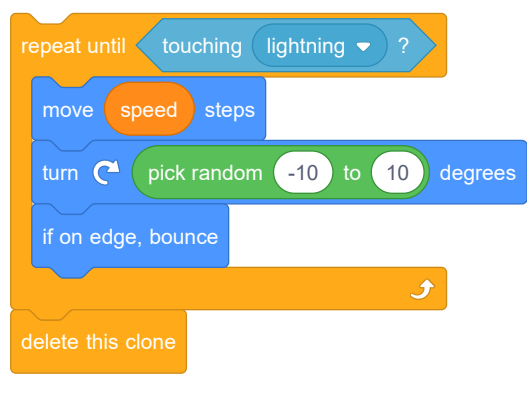

Test your code again. You should see a new hippo clone appear every few seconds, and each clone should move at a different speed.

Now test the spaceship's laser cannon. If a lightning bolt hits a hippo, does the hippo vanish?

When a hippo touches your spaceship, the spaceship should explode!

Select the Spaceship sprite and rename its costume 'normal'.

Draw another costume of an exploding spaceship, and call the new costume 'hit'. ſ1 normal 111 x 183 Œ hit<br>132 x 99 If you don't want to draw the explosion, you can select the 'Sun' costume from the Scratch library, and then use the **Color a shape** tool to change the costume's colour and face. Costume Sun and Content of the State of the State of the State of the State of the State of the State of The State of The State of The State of The State of The State of The State of The State of The State of The State of Fill  $\begin{bmatrix} 1 & 1 \\ 1 & 1 \end{bmatrix}$  Outline  $\begin{bmatrix} 1 & 1 \\ 1 & 1 \end{bmatrix}$  (  $\begin{bmatrix} 4 & 1 \\ 1 & 1 \end{bmatrix}$  $k - \frac{1}{K}$  $\sim$  10 **AT**  $\prime\,$   $\circ$  $\Box$  $\begin{array}{c|c|c|c|c} \hline \circ & = & \circ \end{array}$ 

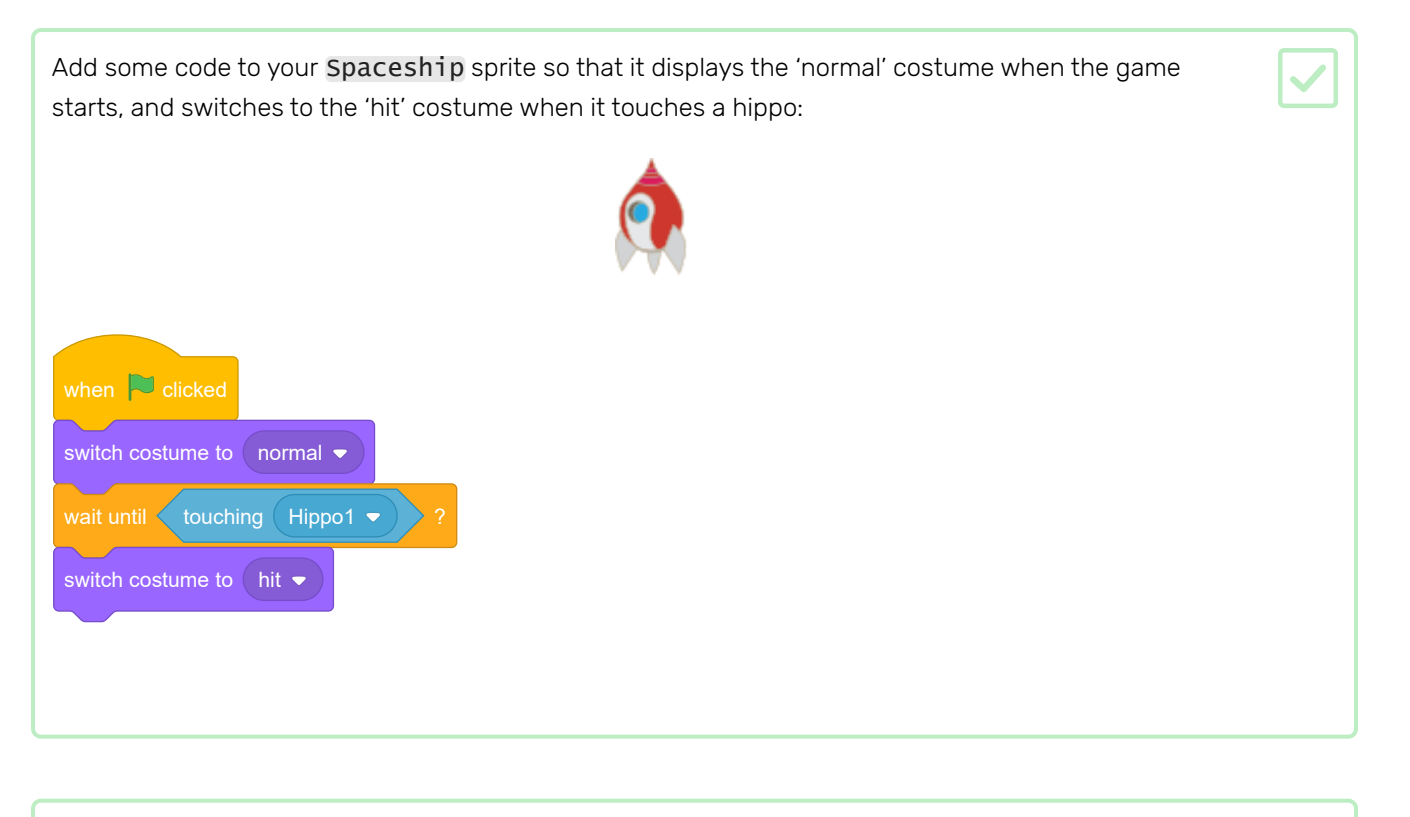

Test your code. Make the spaceship collide with a hippo. Does the spaceship change to the 'hit' costume?

When the spaceship explodes, all the hippos should disappear so that players of the game can recover.

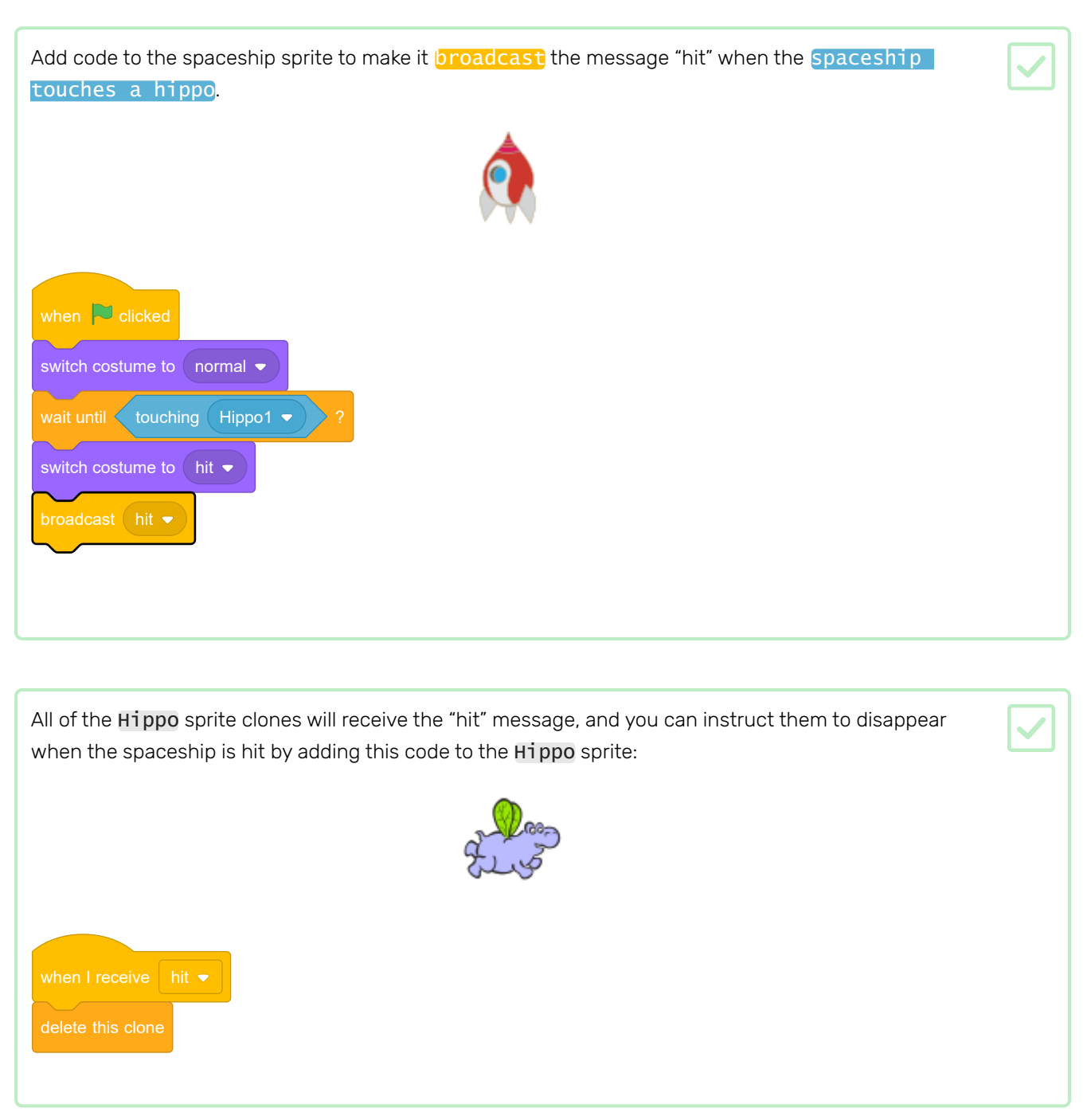

To check whether the new code works, click the green flag and make the spaceship collide with a hippo.

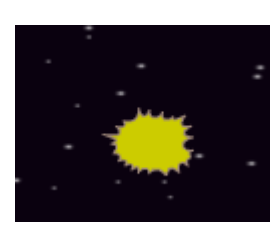

After the spaceship explodes, new Hippo clones appear, but the spaceship is still exploded! The spaceship needs to reset itself after being hit.

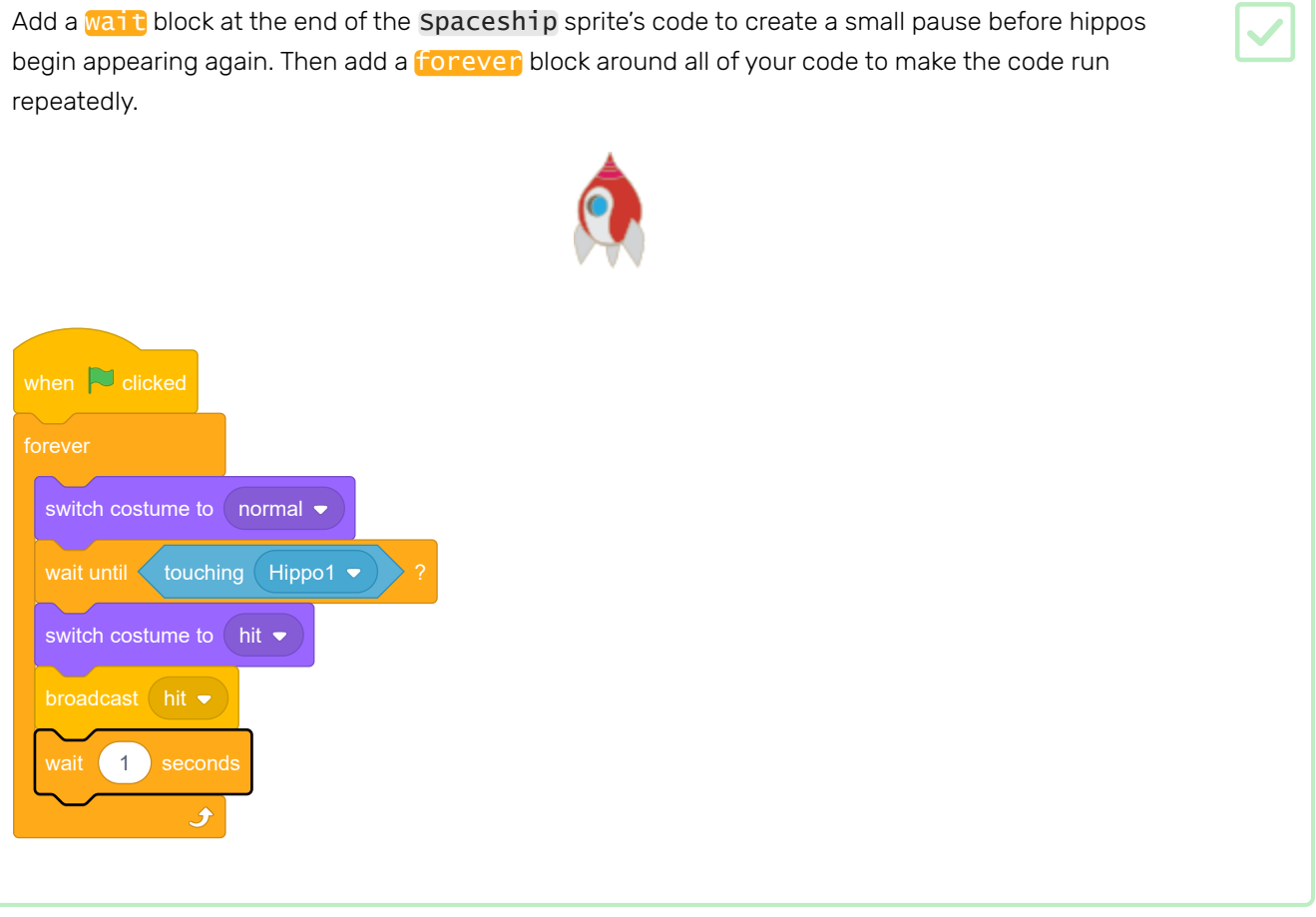

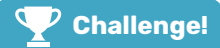

#### Challenge: lives and score

At the moment, you can play the game forever, but it doesn't count how many hippos you shoot or how many times your spaceship explodes.

Can you add lives, a score, or even a highscore to your game?

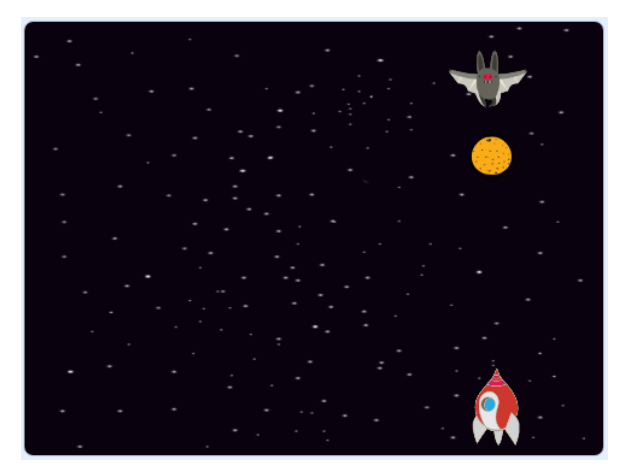

Add a Bat sprite and set its rotation style to left-right. Make the Bat sprite move from left to right at the top of the Stage forever. when  $\overline{\phantom{a}}$  clicked set size to  $\boxed{50}$ move 10 steps if on edge, bounce  $\overline{\mathbf{r}}$ Remember to test your code.

If you look at the bat's costumes, you can see that it has four different ones:

To make your game a bit harder, you are going to create a bat that throws oranges at the spaceship.

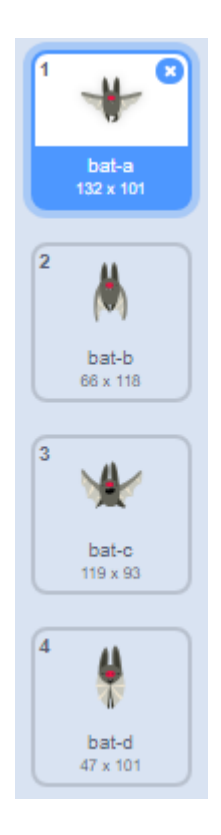

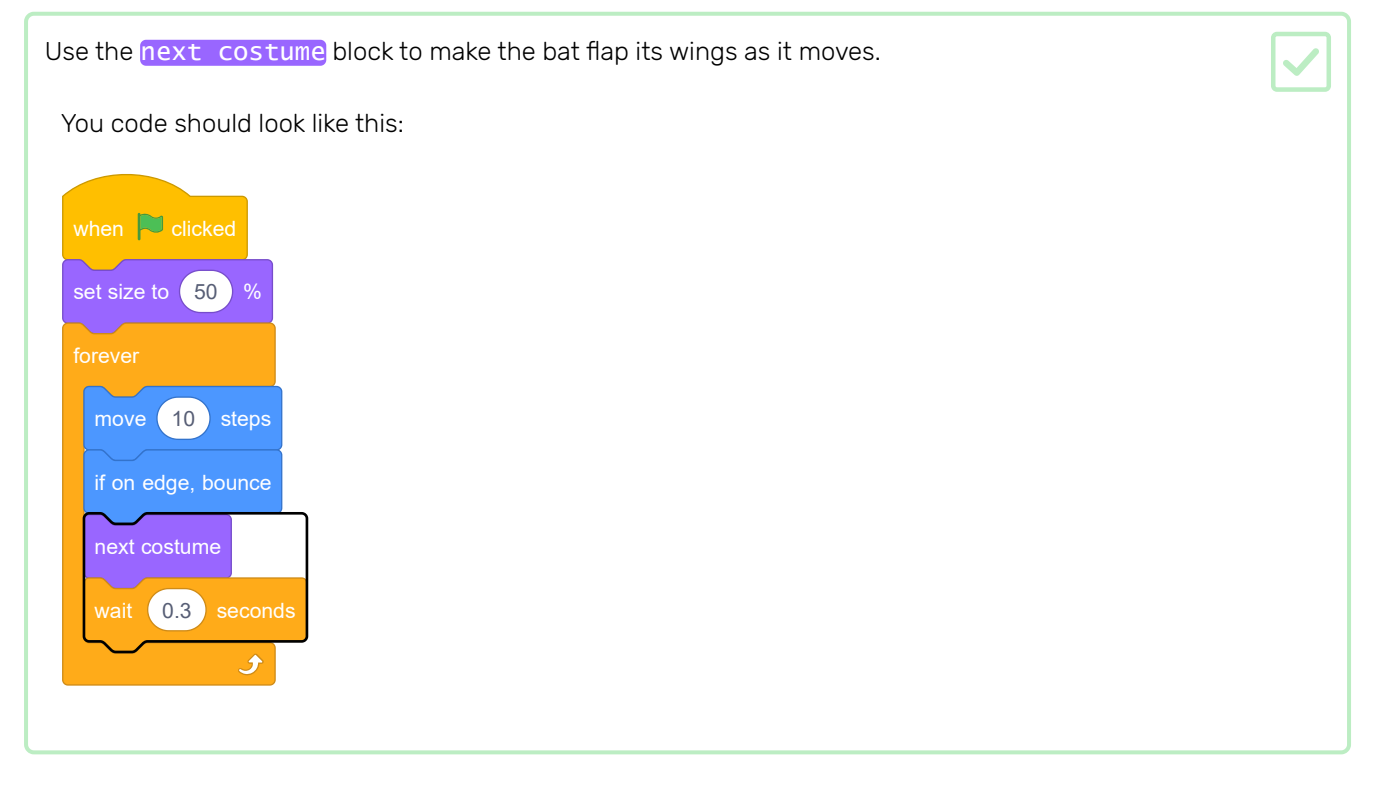

### Now make the bat throw oranges!

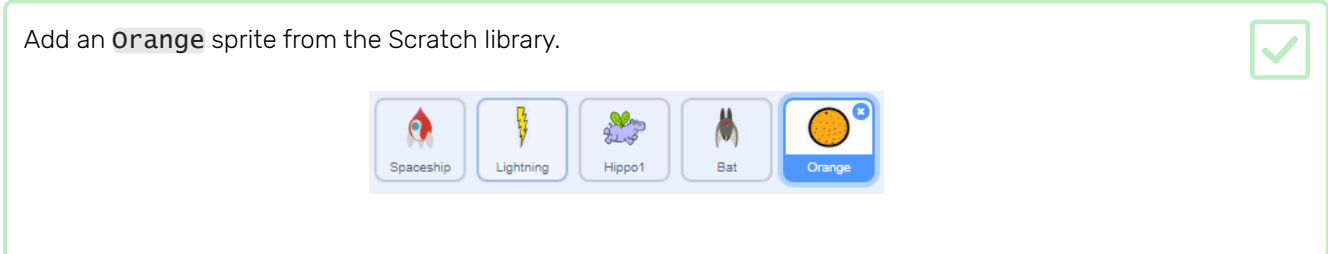

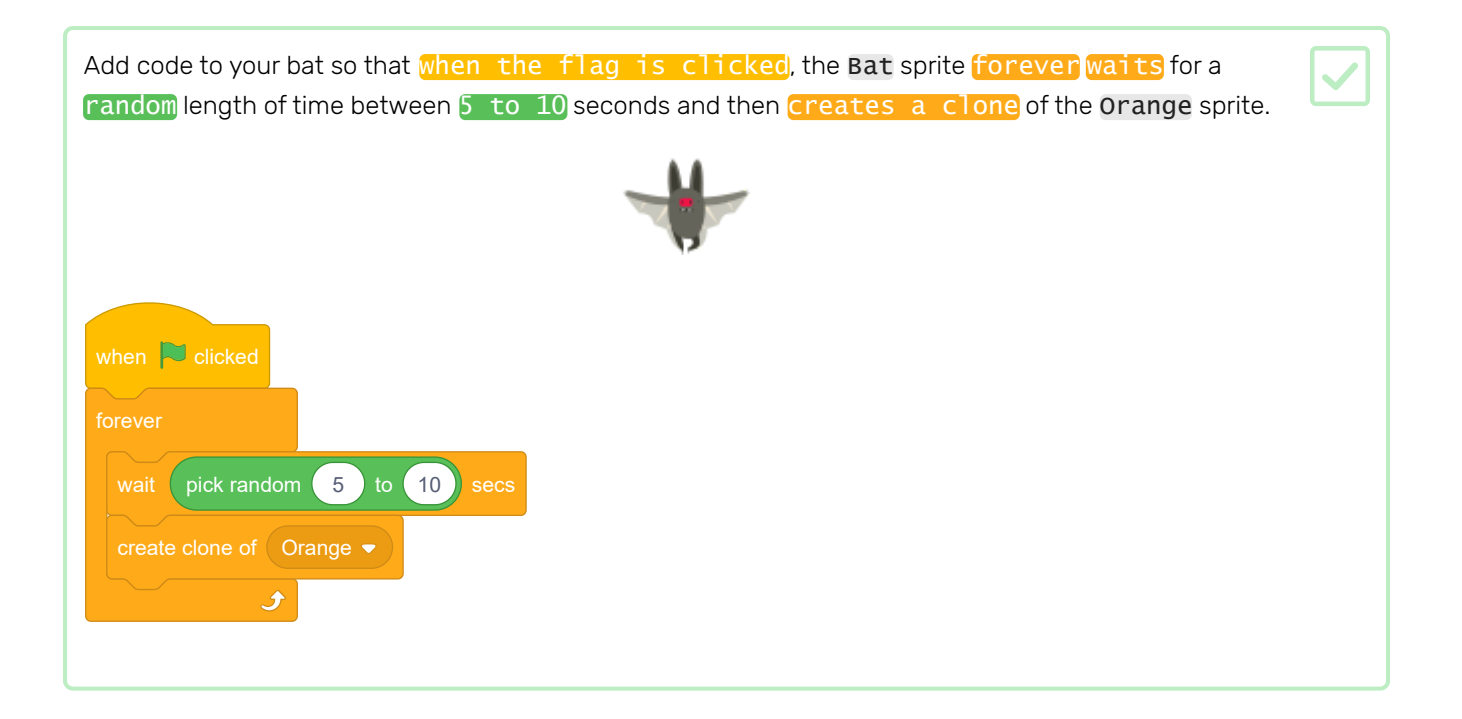

Add code to the Orange to make each of its clone drop, starting from the Bat sprite and falling towards the bottom of the Stage.

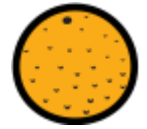

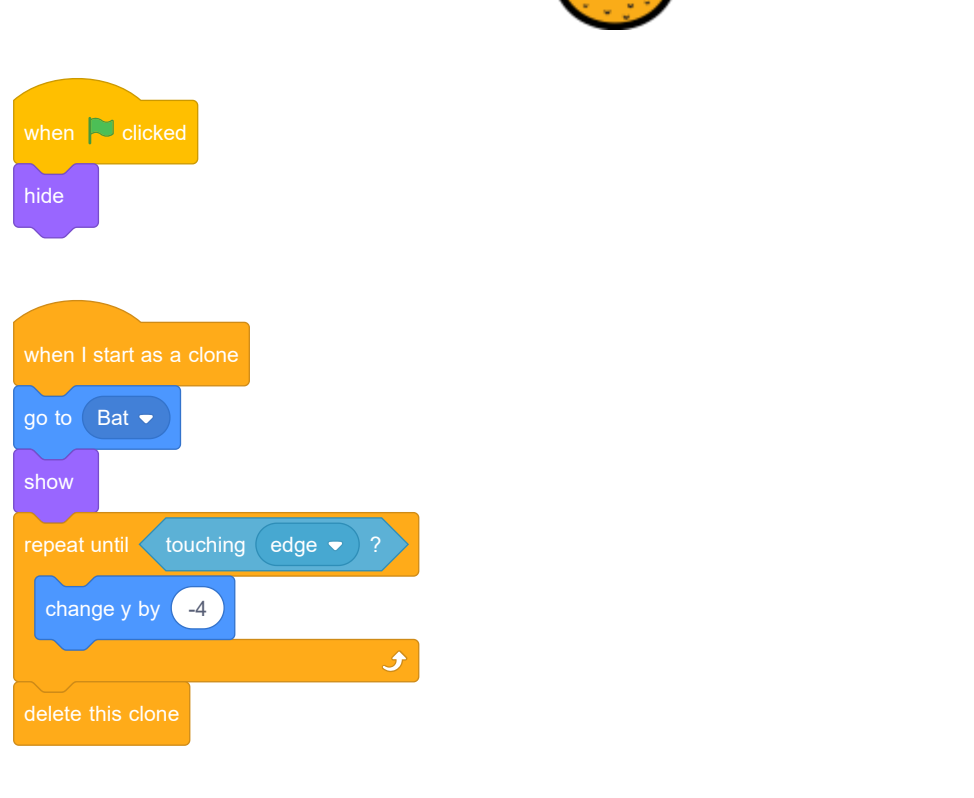

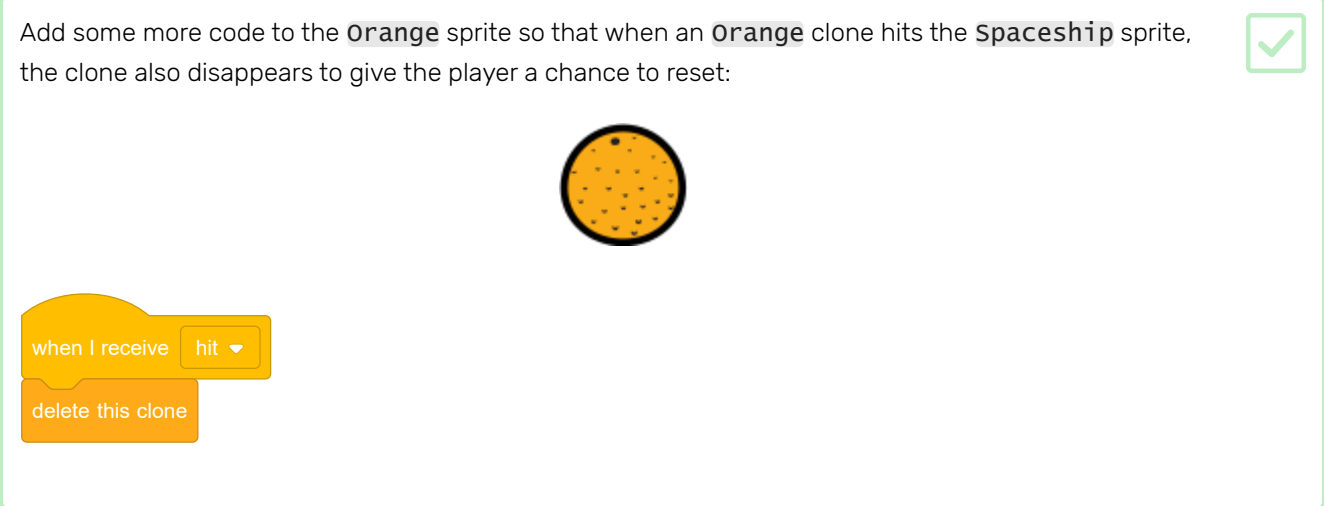

Modify the code of your Spaceship sprite so that the sprite is "hit" when it touches a Hippo sprite or an Orange sprite:

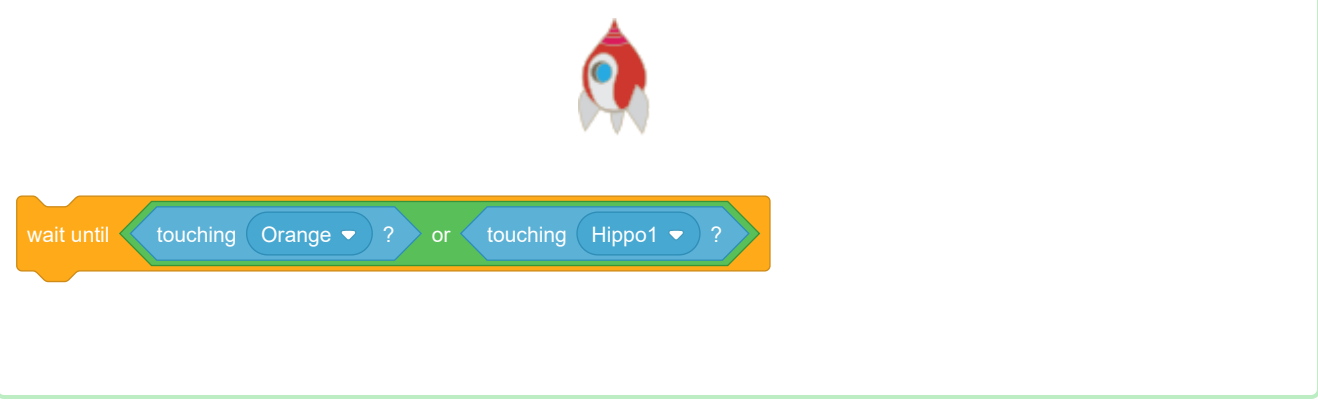

Test your game. What happens if the spaceship gets hit by a falling orange?

## Step 8 Game over

Next, you're going to add a 'game over' message at the end of the game.

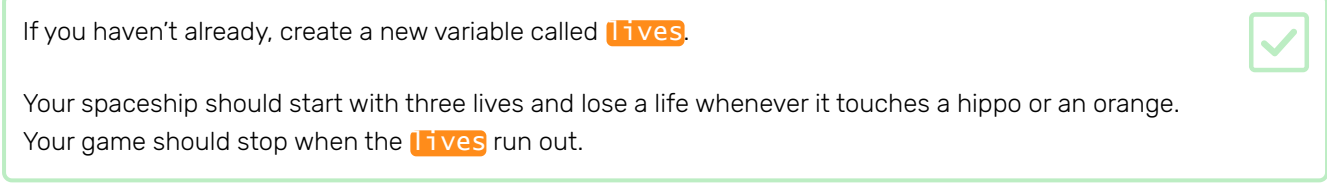

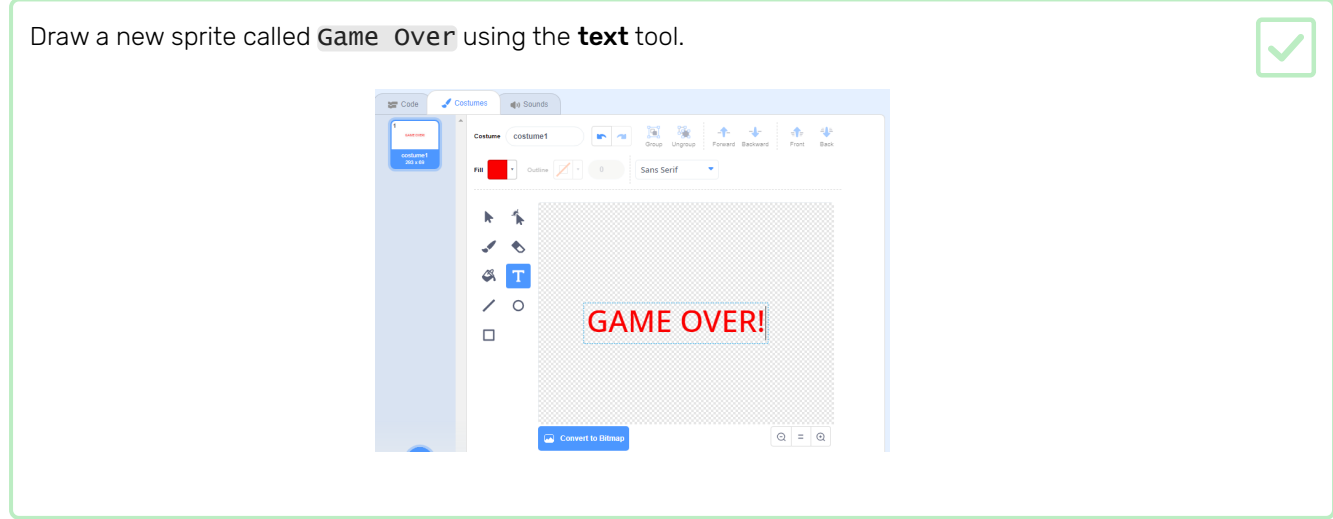

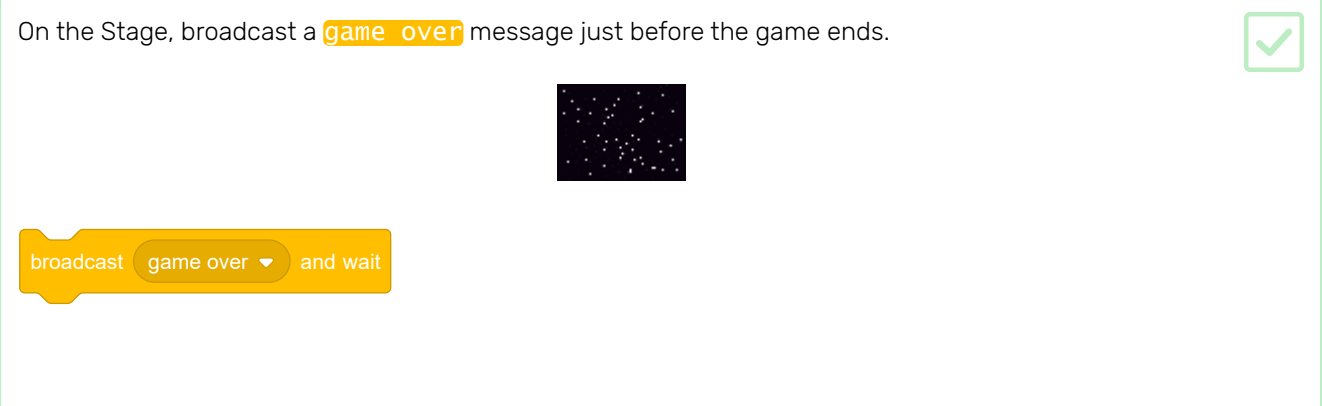

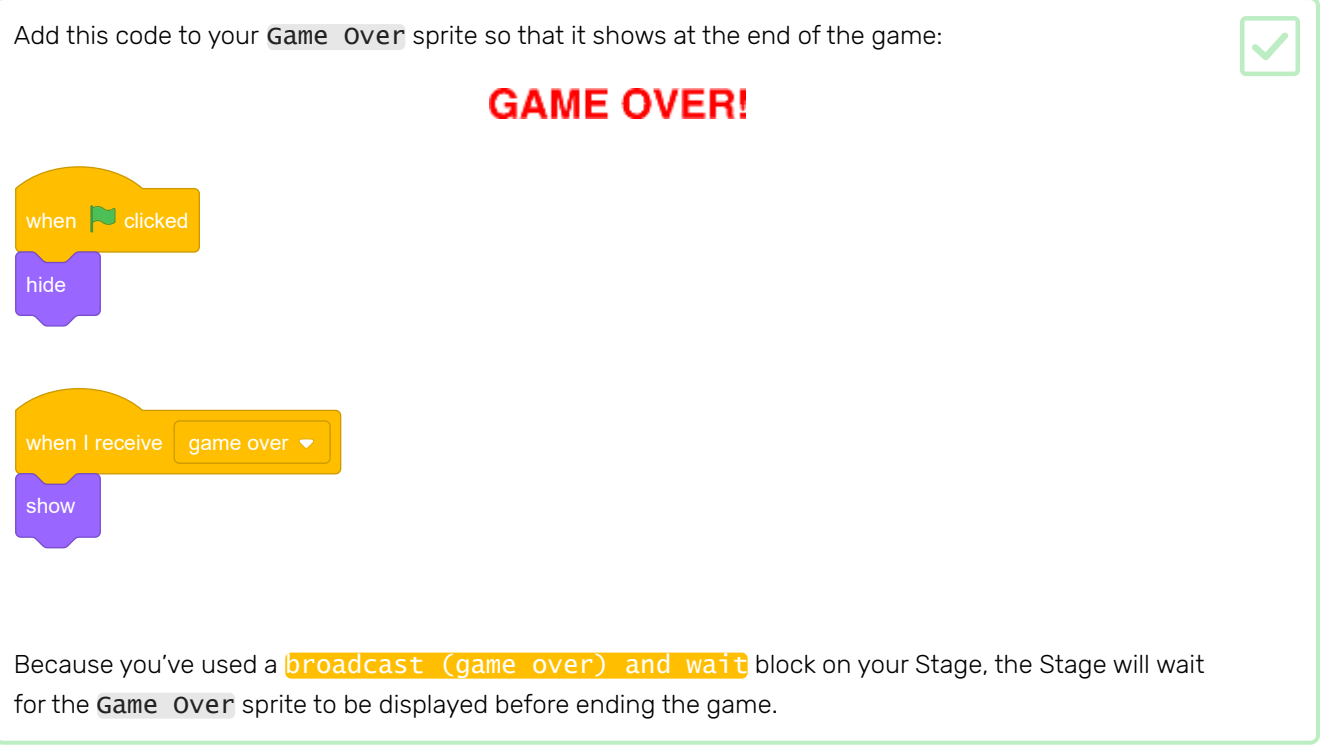

Test your game. How many points can you score? If the game is too easy or too hard, can you think of ways to improve it?

#### **Challenge!**۹

### Challenge: improve your game

What improvements can you make to your game?

Here are some ideas:

• Add health packs that you can collect to gain extra lives.

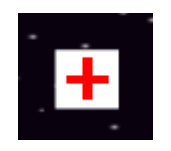

• Add floating rocks that your spaceship must avoid.

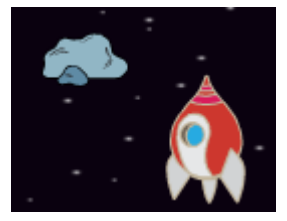

• Make more enemies appear when your score gets to 100.

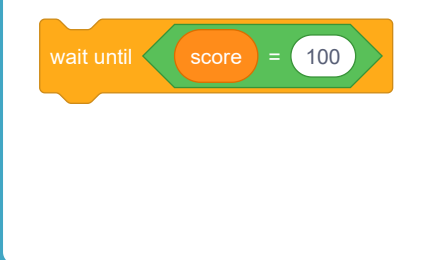

Have a go at our Create your own world (https://projects.raspberrypi.org/en/projects/create-your-own-wor [ld?utm\\_source=pathway&utm\\_medium=whatnext&utm\\_campaign=projects\)](https://projects.raspberrypi.org/en/projects/create-your-own-world?utm_source=pathway&utm_medium=whatnext&utm_campaign=projects) project, where you'll create your own adventure game!

You'll use the arrow keys to move your character around in the world.

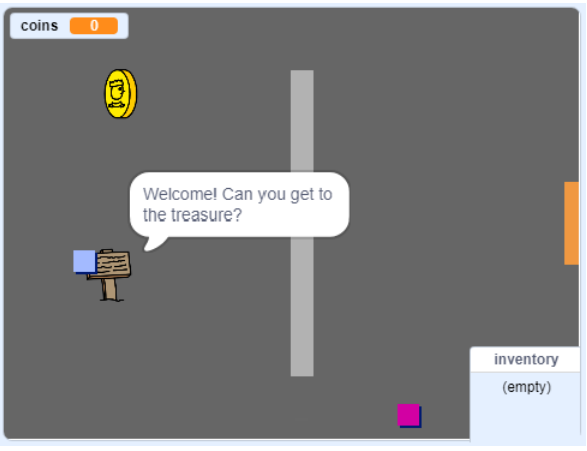

Published by Raspberry Pi Foundation [\(https://www.raspberrypi.org\)](https://www.raspberrypi.org/) under a Creative Commons license [\(https://creativecommons.org/licenses/by-sa/4.0/\)](https://creativecommons.org/licenses/by-sa/4.0/). View project & license on GitHub [\(https://github.com/RaspberryPiLearning/clone-wars\)](https://github.com/RaspberryPiLearning/clone-wars)